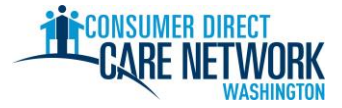

## قائمة مهام توظيف مزود خدمات أفراد جديد

**مرحبًا بك في (CDWA (Washington Network Care Direct Consumer !**استخدم قائمة المهام هذه لمتابعة تقدم التوظيف لدى CDWA. يمكنك طباعتها أو حفظها وإكمالها إلكترونيًا. ستحتاج إلى عنوان بريد إلكتروني سارٍ لتحصل على الوظيفة. تُكمل مهام التوظيف إلكترونيًا. لذا من الأفضل استخدام جهاز كمبيوتر أو جهاز لوحي إلكمال مهامك. توجد معلومات التواصل الخاصة بـ CDWA في نهاية قائمة المهام هذه.

**لتحصل على الوظيفة بأسرع شكل ممكن، ال تتأخر في أداء أي مهمة.** ستتلقى أول رسالة بريد إلكتروني من CDWA بعد أن تقدم طلبك. إذا لم تتلقَ رسالة بريد إلكتروني، فتحقق من مجلد البريد العشوائي. تأكد من إضافة cdcn@myworkday.com و infoCDWA@consumerdirectcare.com قائمة المرسلين اآلمنين الخاصة بك حتى ال تفوت المعلومات الهامة.

**ال تبدأ العمل لصالح عميلك حتى تتلقى تاريخ الموافقة على تقديم الرعاية )Care Provide to Okay )من CDWA.** ستتلقى هذا التاريخ بعد إكمال الخطوات أدناه. لن تتلقى أج ًرا إذا بدأت العمل قبل هذا التاريخ.

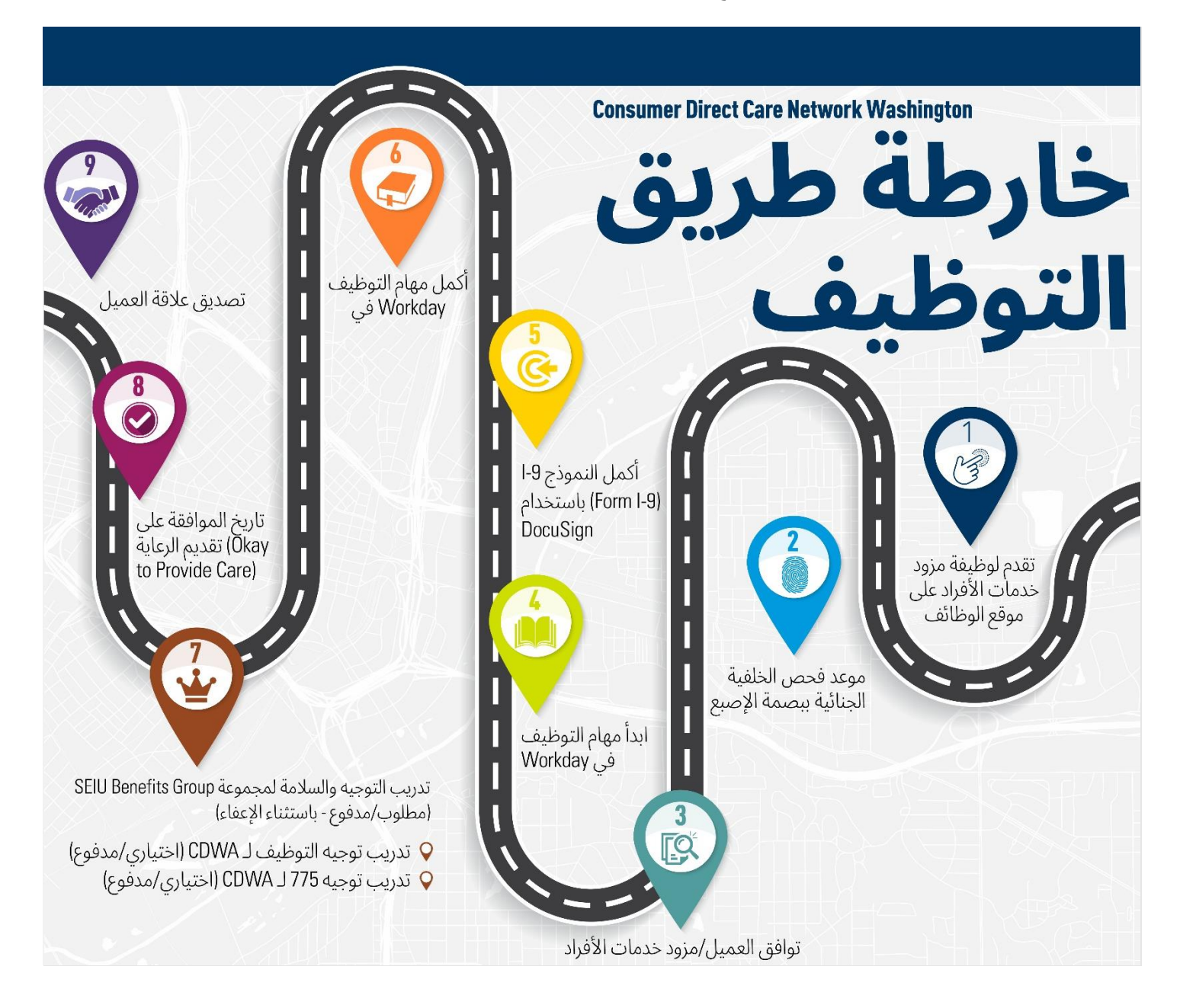

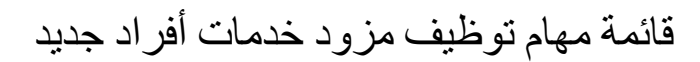

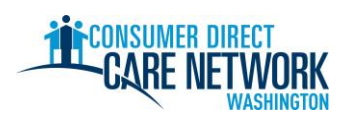

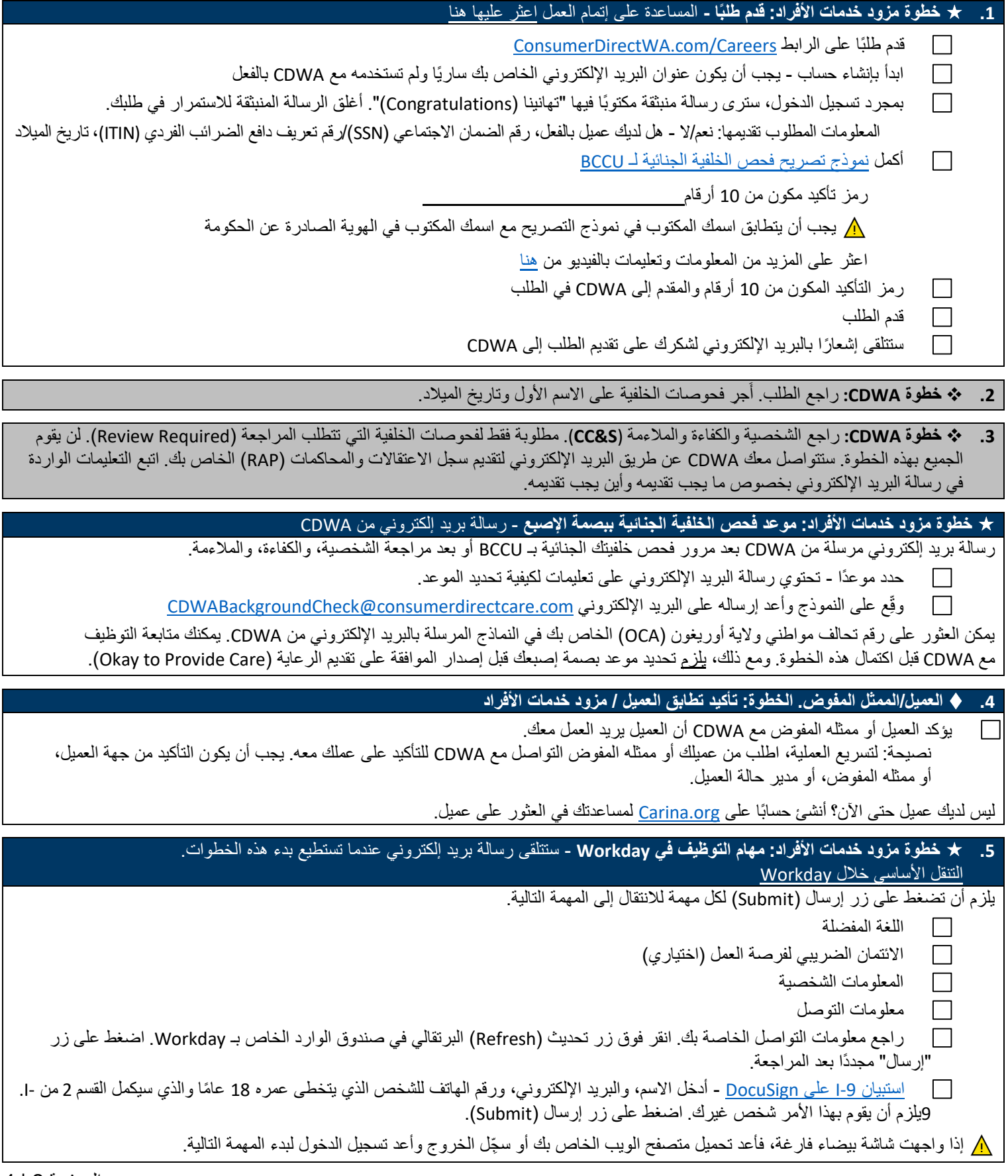

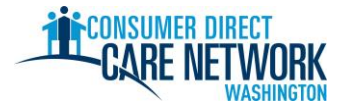

### قائمة مهام توظيف مزود خدمات أفراد جديد

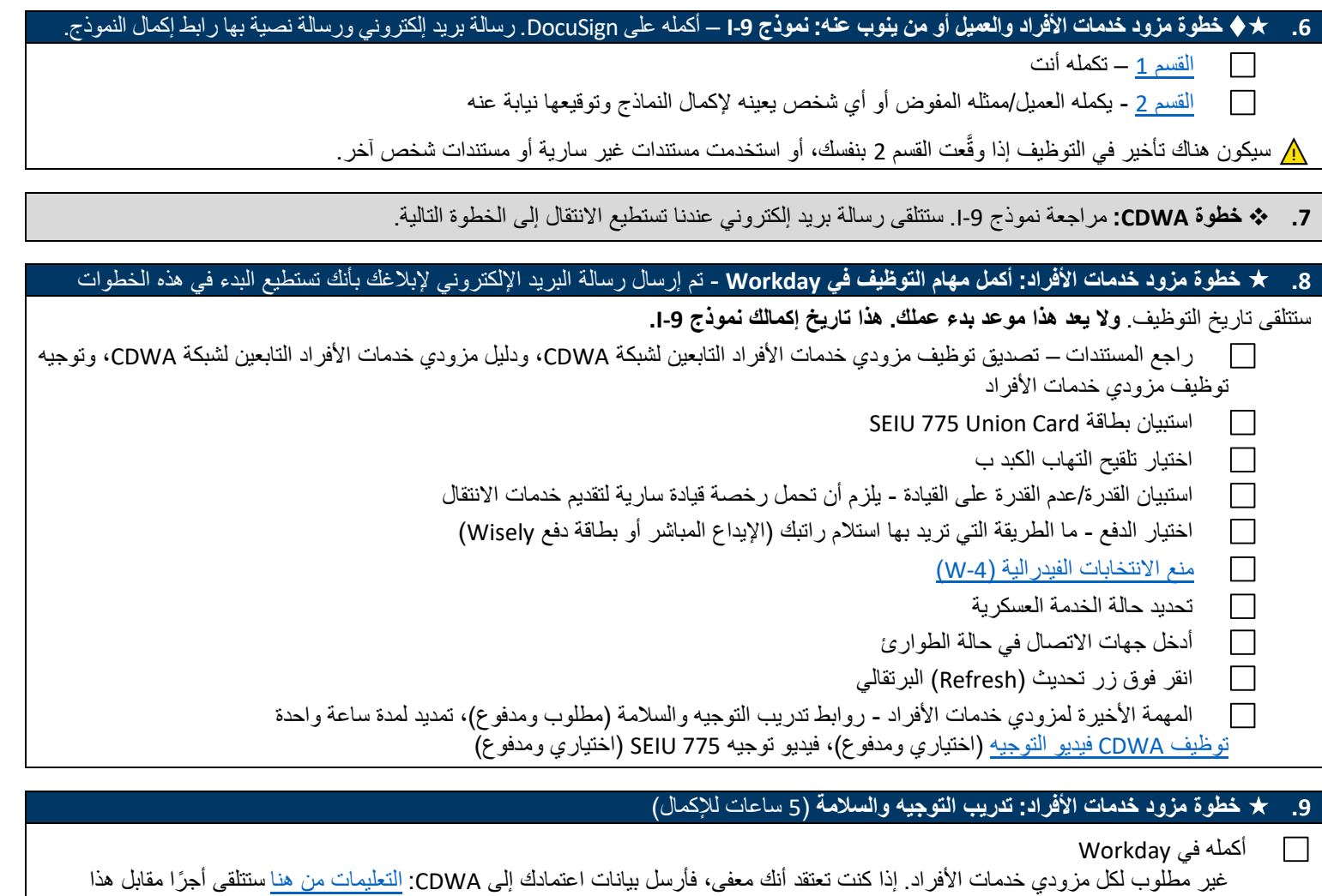

**.10** ❖ **خطوة CDWA** - راجع جميع معلومات التوظيف. أصدر تاريخ الموافقة على تقديم الرعاية ) Care Provide to Okay )عندما يكون كل شيء صحيح.

- تم إكمال تدريب التوجيه والسالمة )ما لم تكن معفى(
- تم تحديد موعد فحص الخلفية الجنائية ببصمة اإلصبع
- يحمل العميل تفوي ًضا سارًيا من وزارة الخدمات االجتماعية والصحية )DSDS )- ال يمكنك بدء العمل لصالح عميل ال يحمل تفوي ًضا سارًيا

#### **.11 خطوة مزود خدمات األفراد: تل َّق تاريخ الموافقة على تقديم الرعاية )Care Provide to Okay )الخاص بك** - رسالة بريد إلكتروني من CDWA

هذا هو أول يوم يمكنك أن تبدأ فيه العمل مع عميلك مقابل أجر.

التدريب تلقائًيا بعد إكماله.

- تاريخ الموافقة على تقديم الرعاية ) Care Provide to Okay ): **.**
- لديك **120 يومًا** من تاريخ الموافقة على تقديم الرعاية (Okay to Provide Care) لإصدار فحص الخلفية الجنائية ببصمة الإصبع. إذا لم نتلقً نتائج فحص الخلفية الجنائية ببصمة اإلصبع، فسيتم تعليقك إدارًيا. لن تتم الموافقة على عملك، ولن تحصل على أجر أثناء تعليقك.
	- لديك **14 يو ًما** لتقديم طلب اعتماد مساعد الرعاية المنزلية )HCA( )إن وجد(.

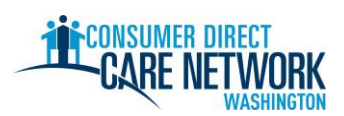

# قائمة مهام توظيف مزود خدمات أفراد جديد

### **.12 تصديقات العالقة** – تعليمات في رسالة البريد اإللكتروني الخاصة باالموافقة على تقديم الرعاية ) Care Provide to Okay )

هذه هي الخطوة األخيرة من عملية التوظيف!

سجّل الدخول إلى بوابة ويب [DirectMyCare](https://directmycare.com/#/login) وأكمل أسئلة التصديق. قد تؤهلك الإجابة عن هذه الأسئلة لإعفاءات محددة من الضرائب، وستحدد فئة التدريب التي سيتم وضعك فيها. [المزيد من المعلومات عن فئات التدريب.](https://www.myseiubenefits.org/training/what-training-do-i-need/)

لن تكون قاد ًرا على إرسال الوقت حتى تكمل هذه األسئلة.

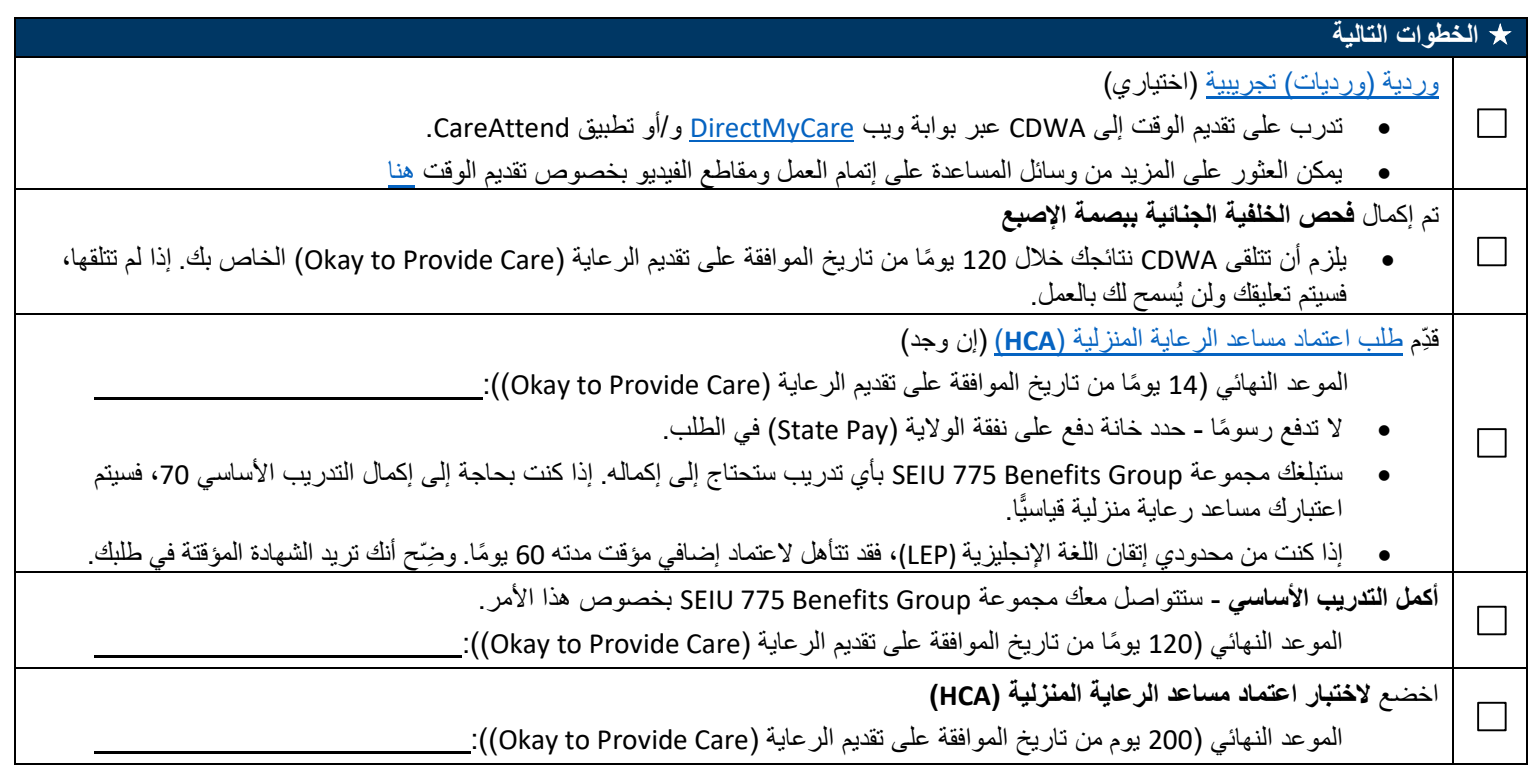

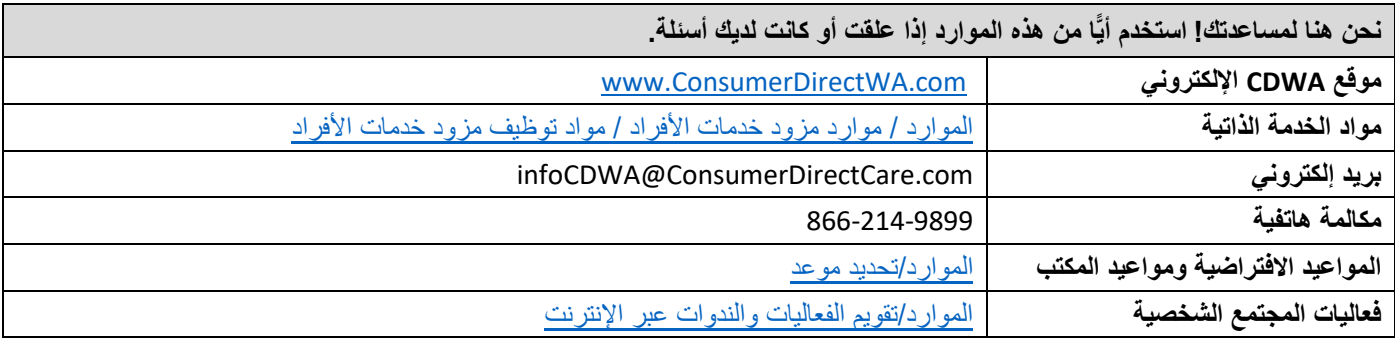

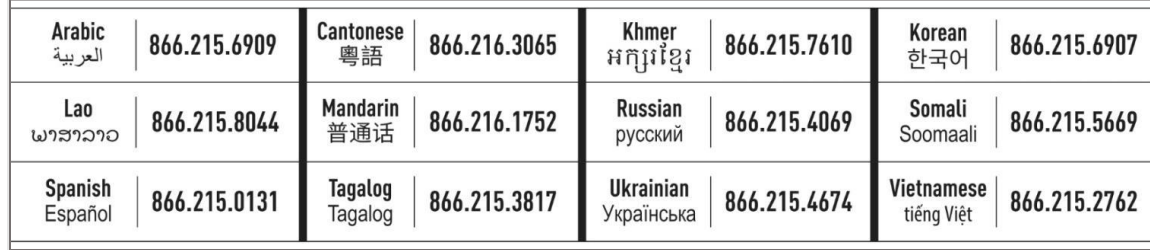